Self Explanatory Issues : Now can be resolved at Customer's end!

# SAG Infotech Private Limited

Soft solutions for those can not afford to make errors.

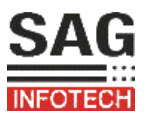

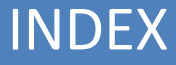

# **LAN Settings to Work on Software at LAN from Server**

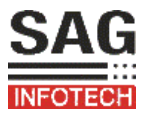

#### Preliminary Checks:

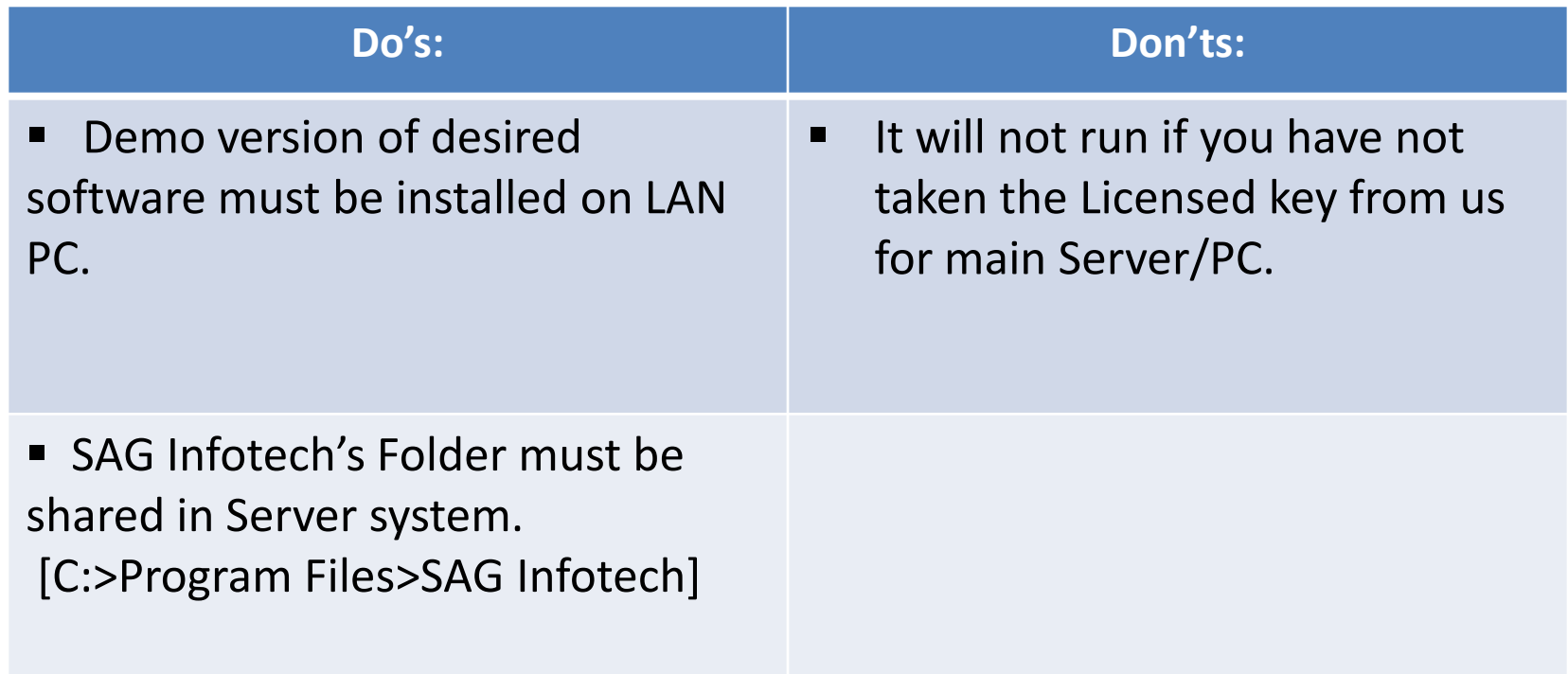

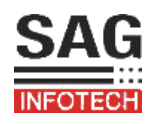

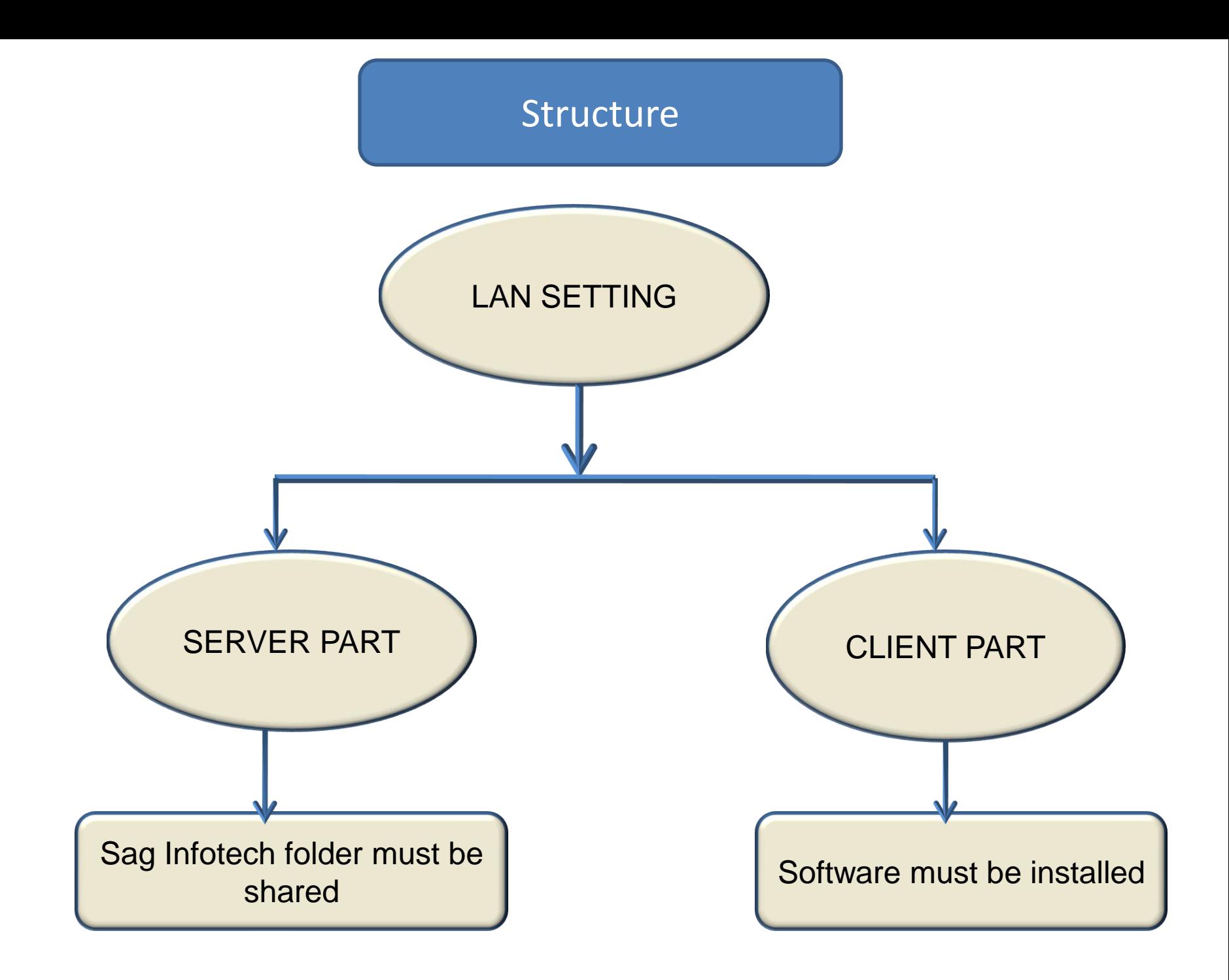

Before doing local area network.(LAN) connection setting of your software. Keep these point in mind.

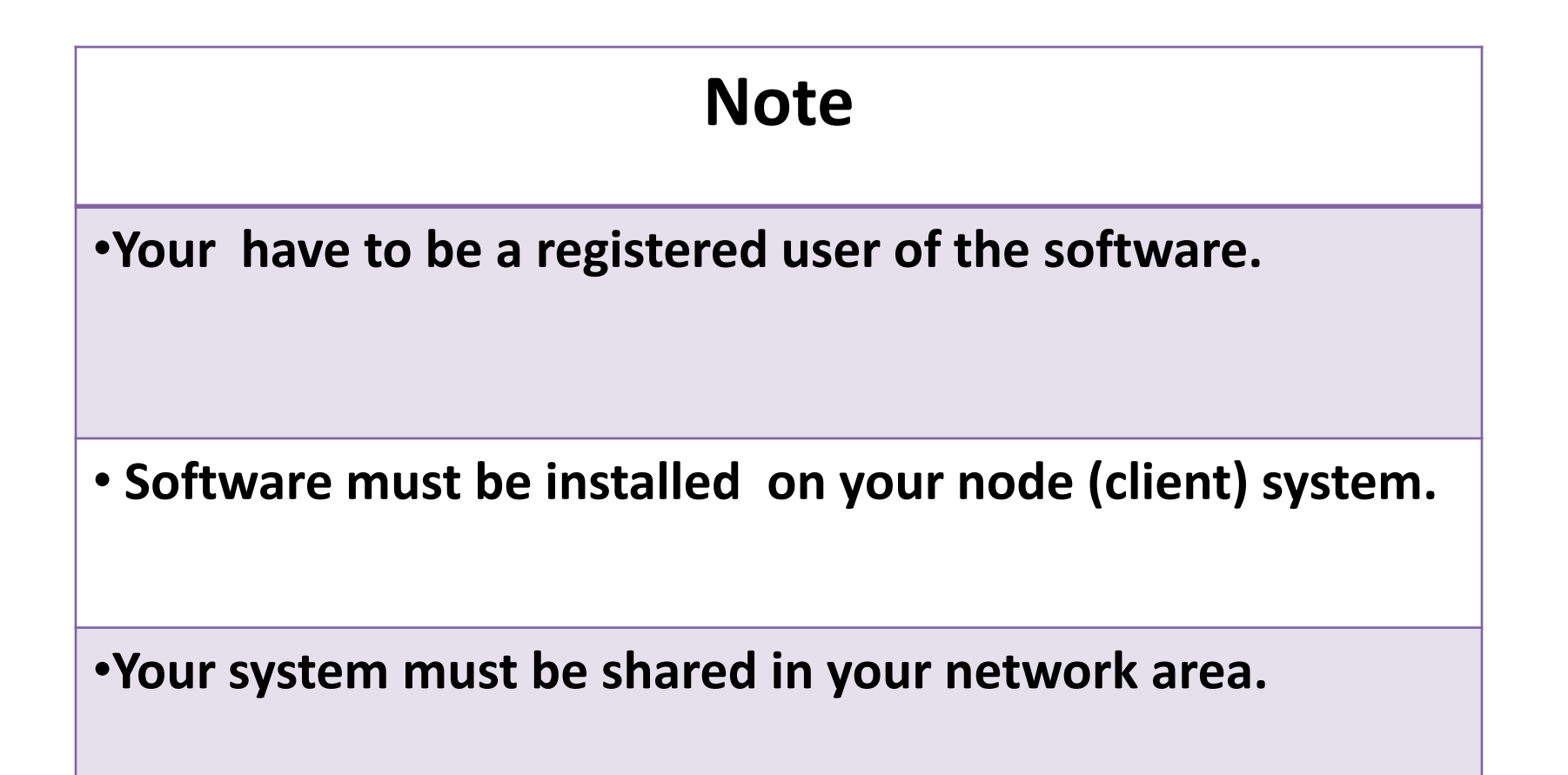

#### Server Part

#### **Go to path (for example) Local disk(C)/Program file/Sag infotech**

**First share sag infotech folder in network on the server system**

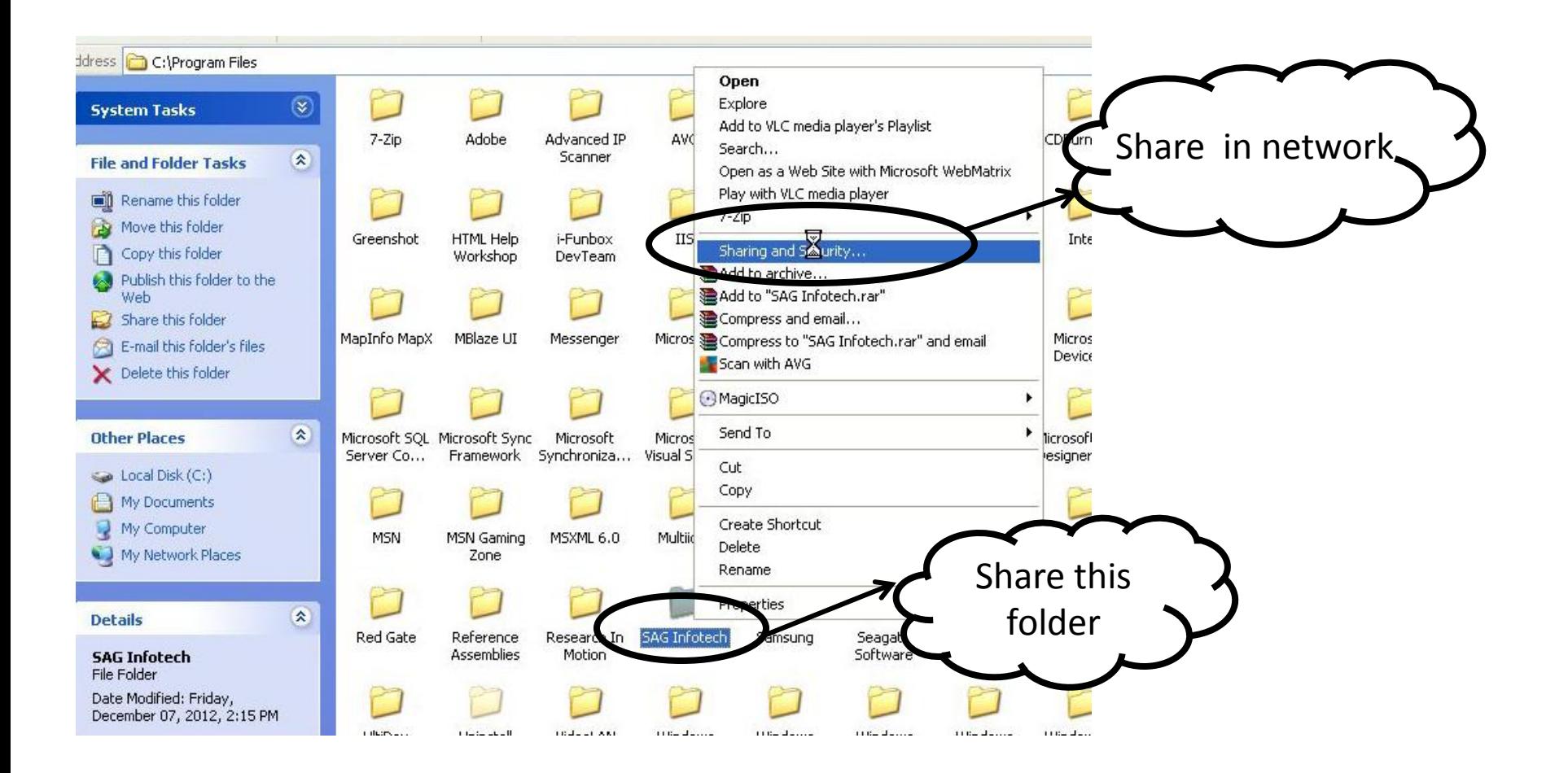

#### Client Part

**When you install the software you get icon on desktop , then open the software & click on setting button**

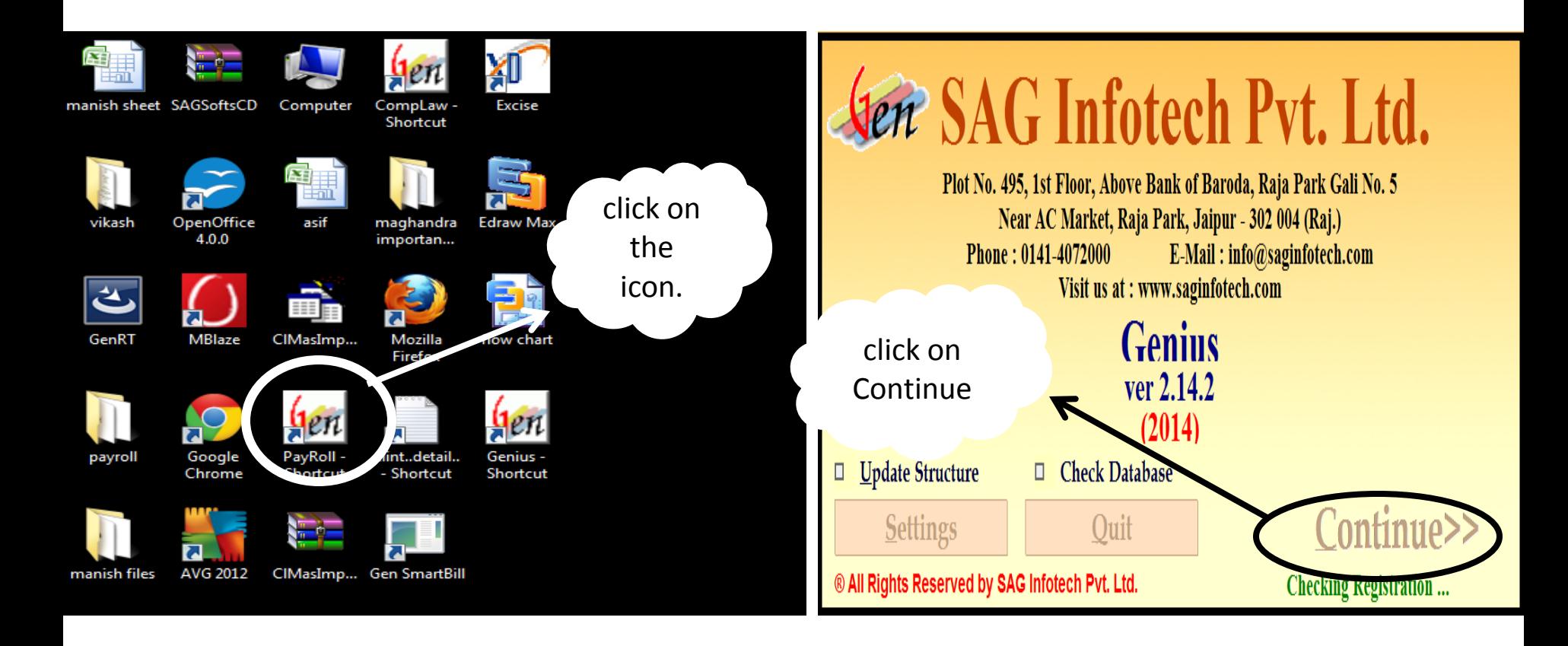

After open the software Just click on the setting button

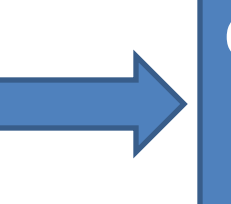

Change the path of data directory . On the LAN system

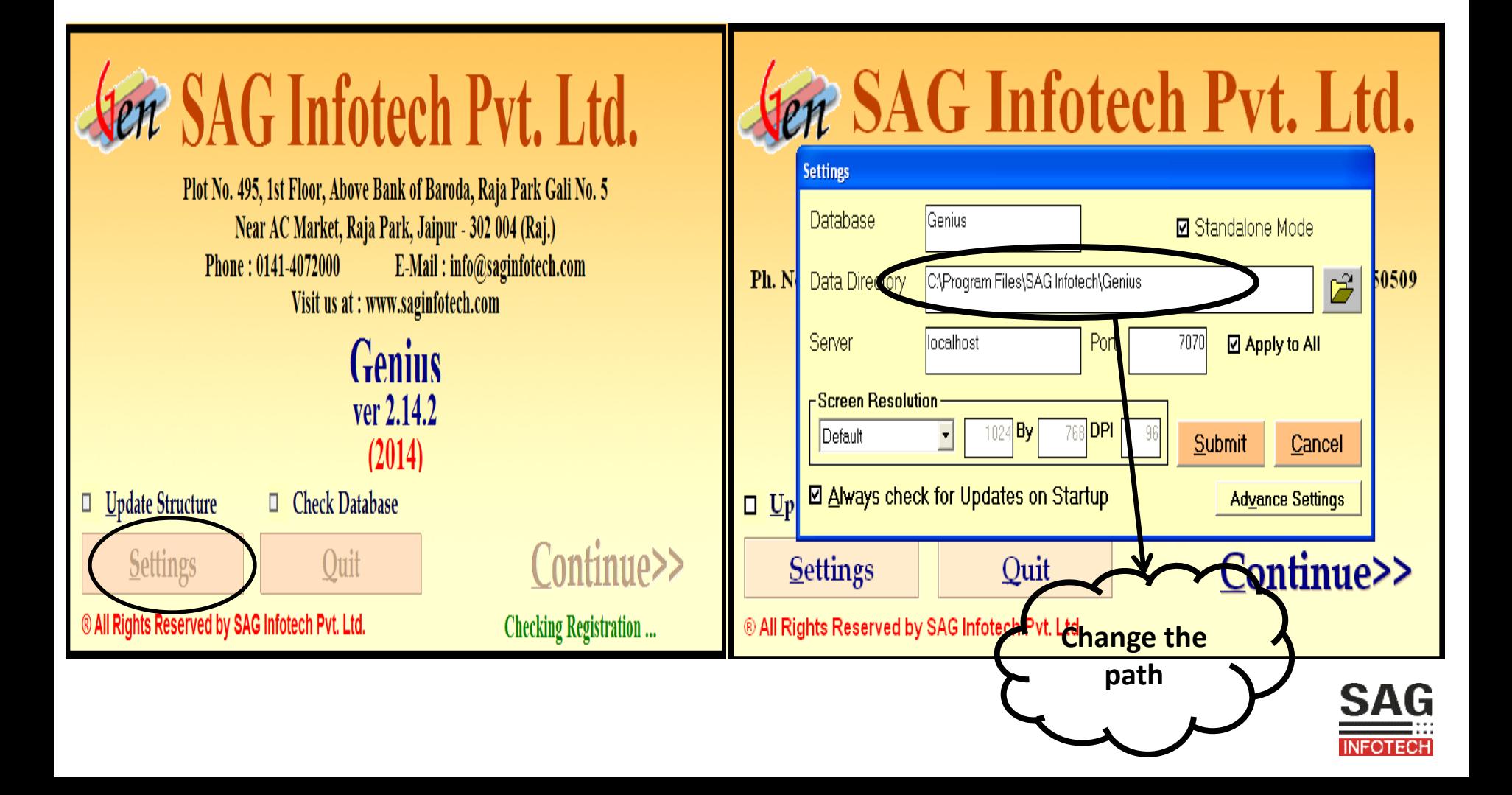

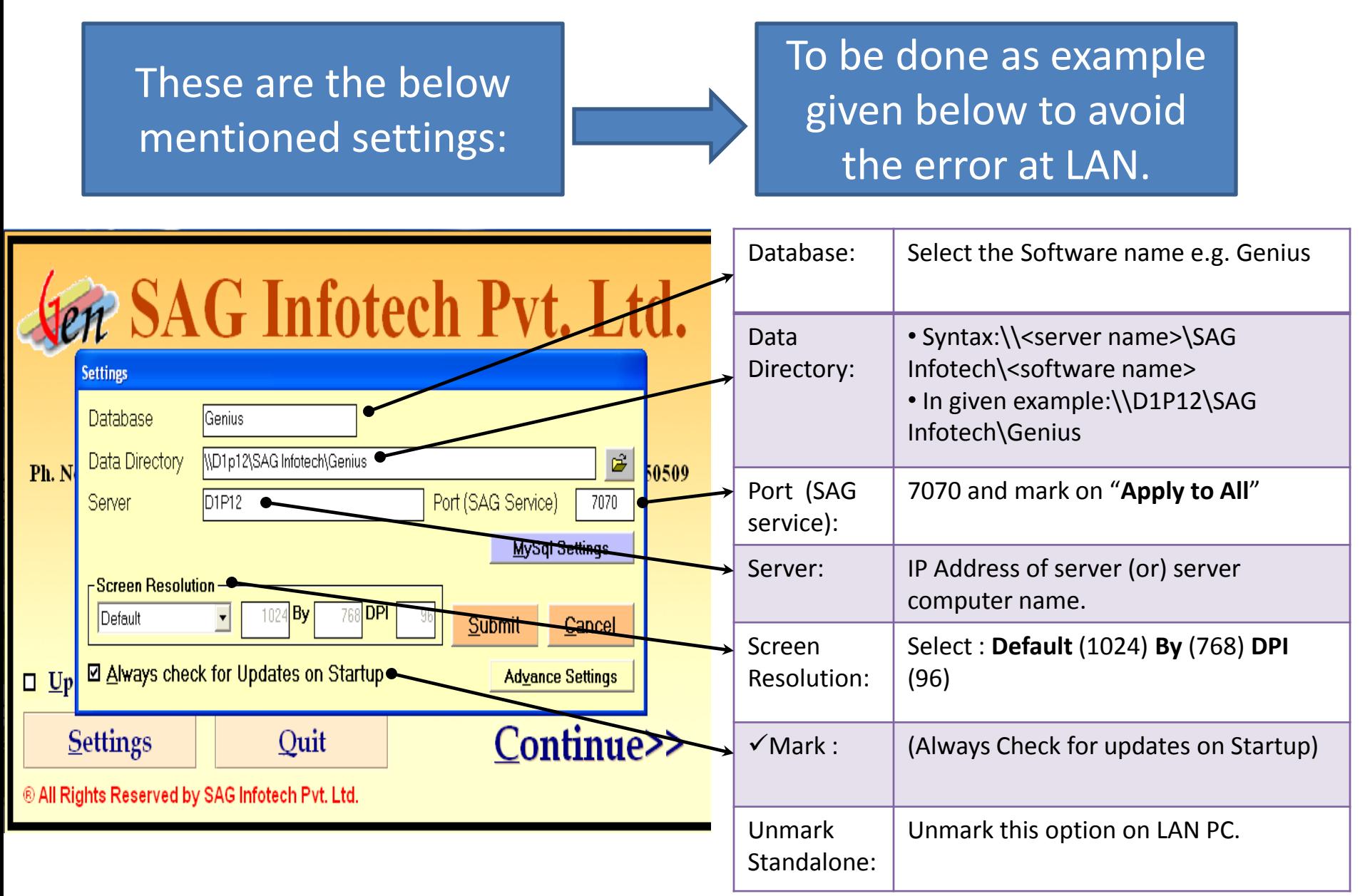

**Note** : How to make such changes is explained in next steps….

Click on **Browse** option of Data Directory, here we have to give path for LAN connectivity.

Now select **My Network Places** and further select the desired **PC/Server** through which LAN is to be connected.

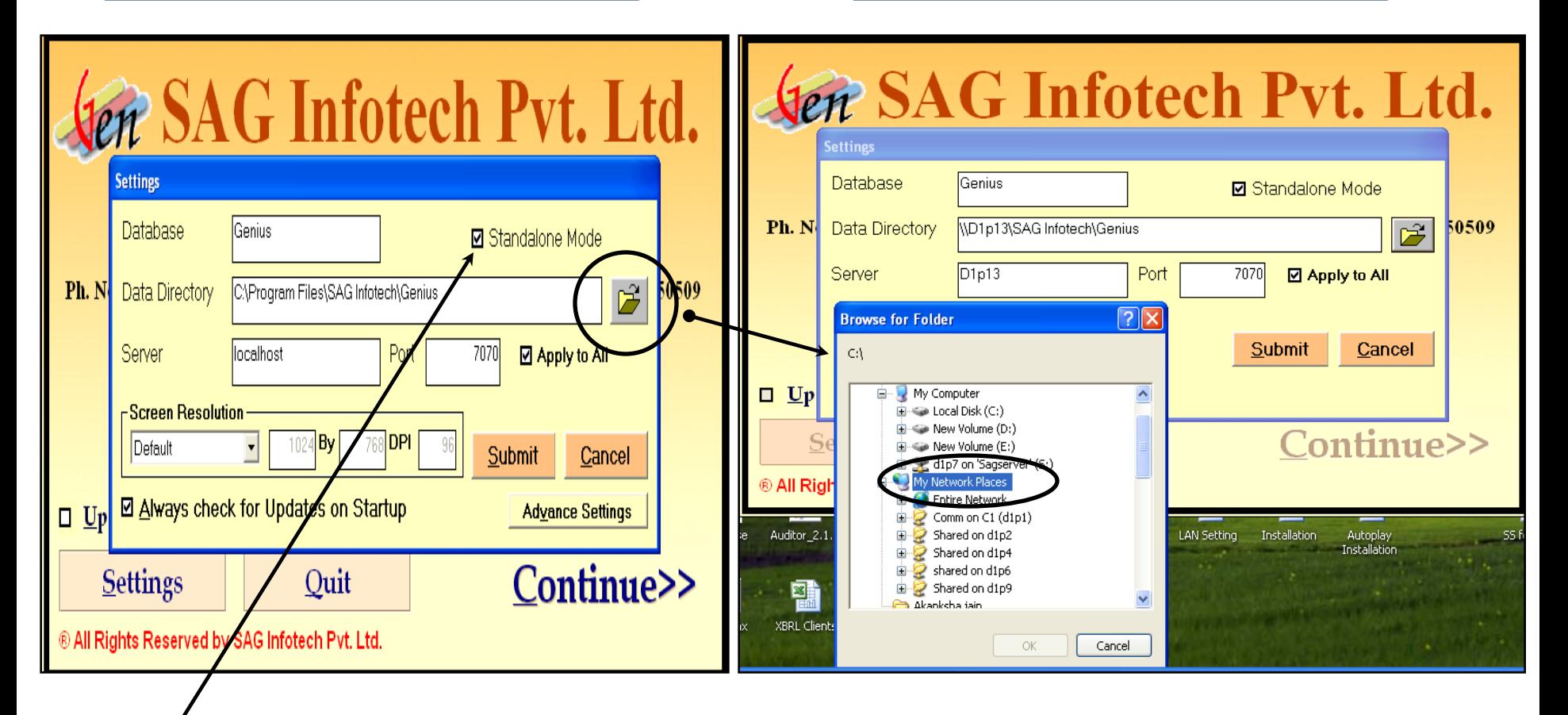

**Note**: Standalone must be Unmarked from here.

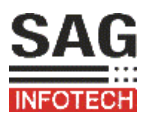

Now Select the path as **PC/Server > SAG Infotech** folder.

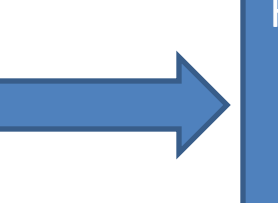

Here select the Software folder you desire to run on LAN and click **OK** Button. e.g. Genius

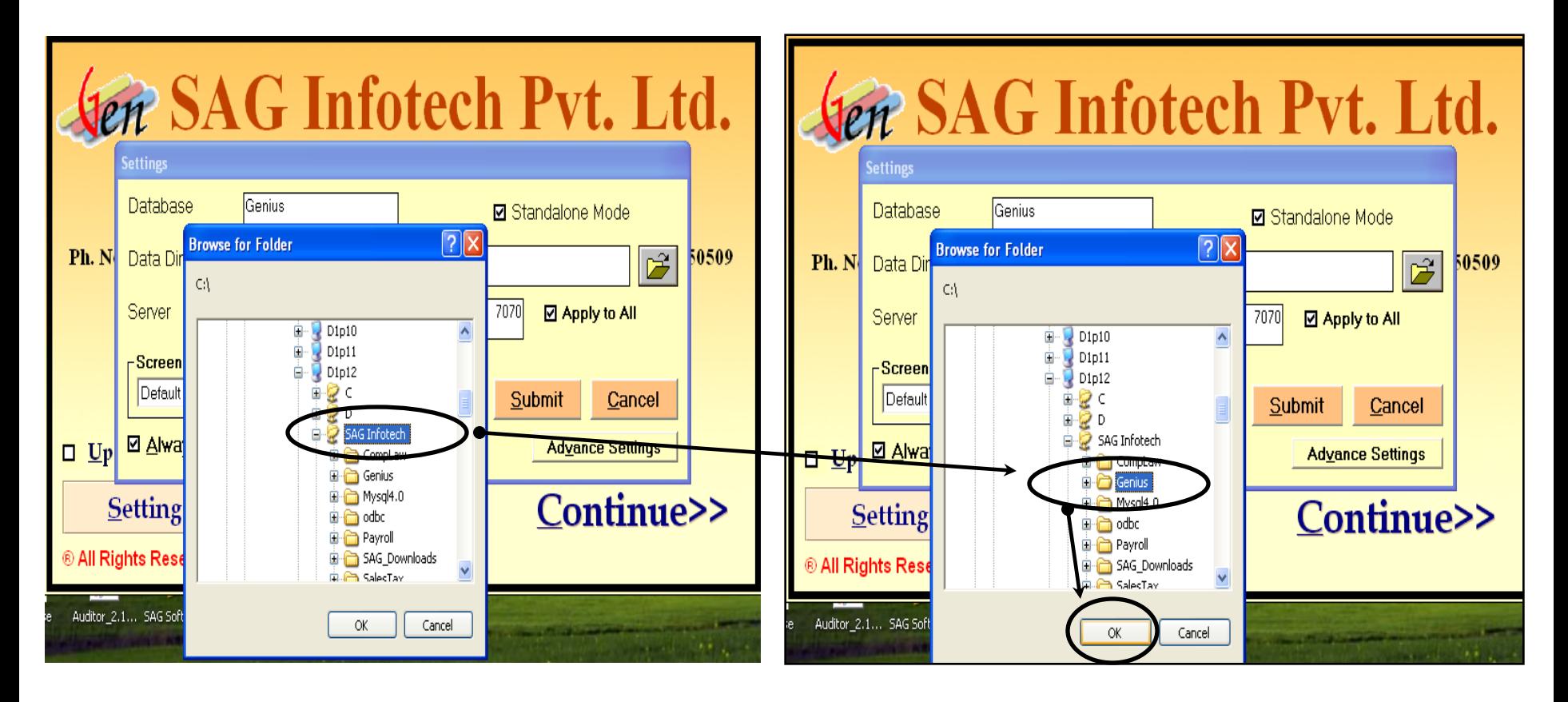

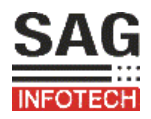

*Note :* In case of OS is Windows XP, Windows 7,Windows Vista etc. Select *My Network Places > Entire Network > Microsoft windows Network > Select the Work Group > PC/Server > SAG Infotech.*

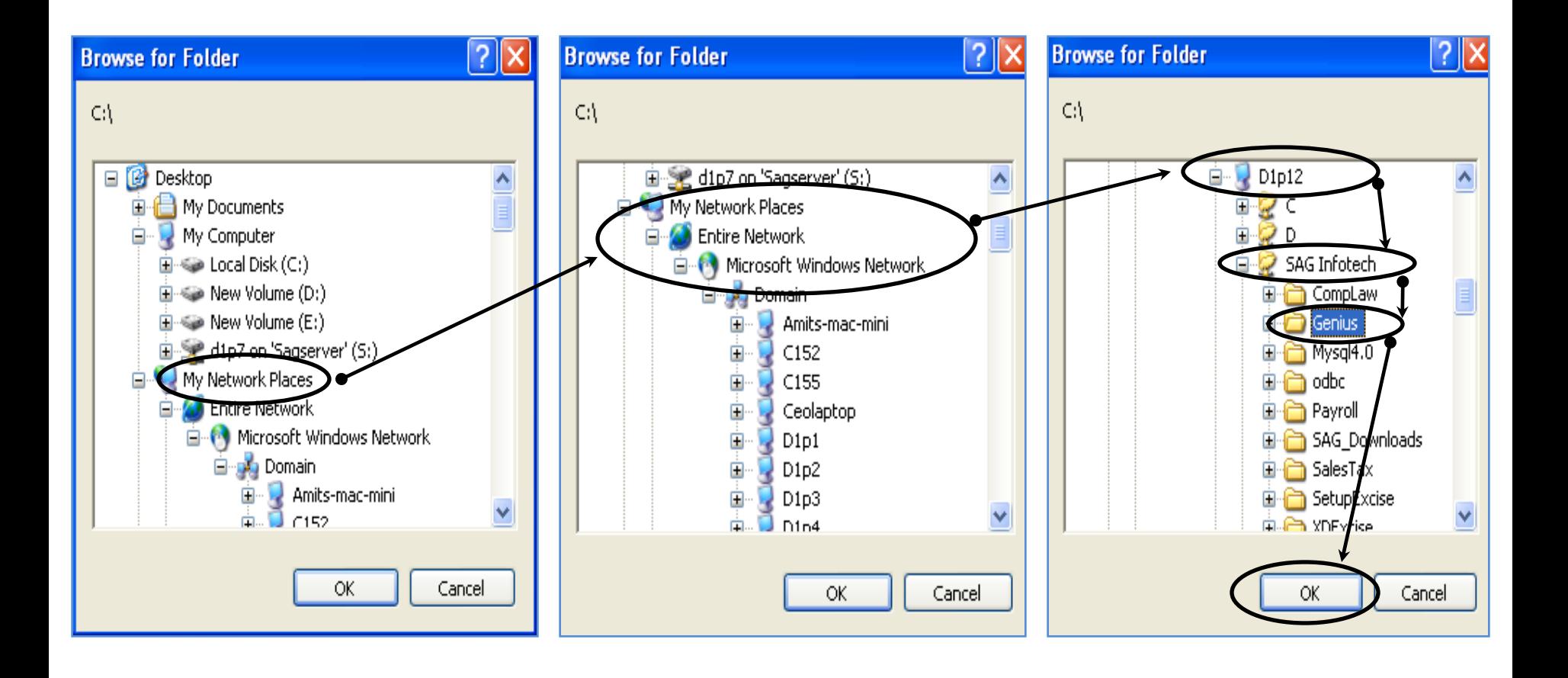

In above Illustration "**D1P12"** is the Server from where LAN is connected.

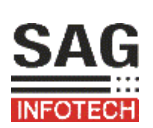

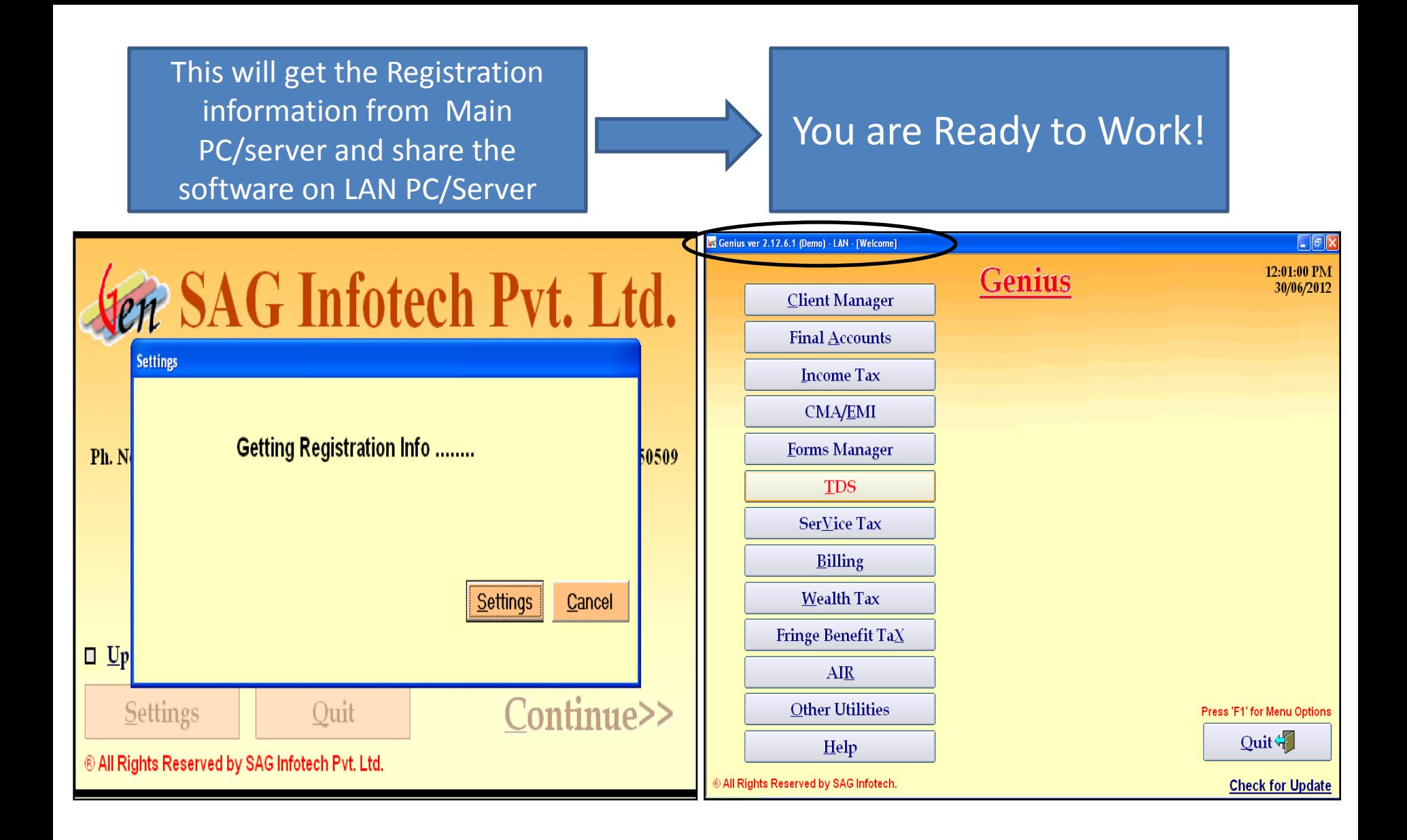

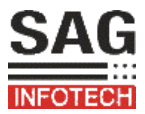

### Exceptions: (1) My SQL settings (2) Advance settings

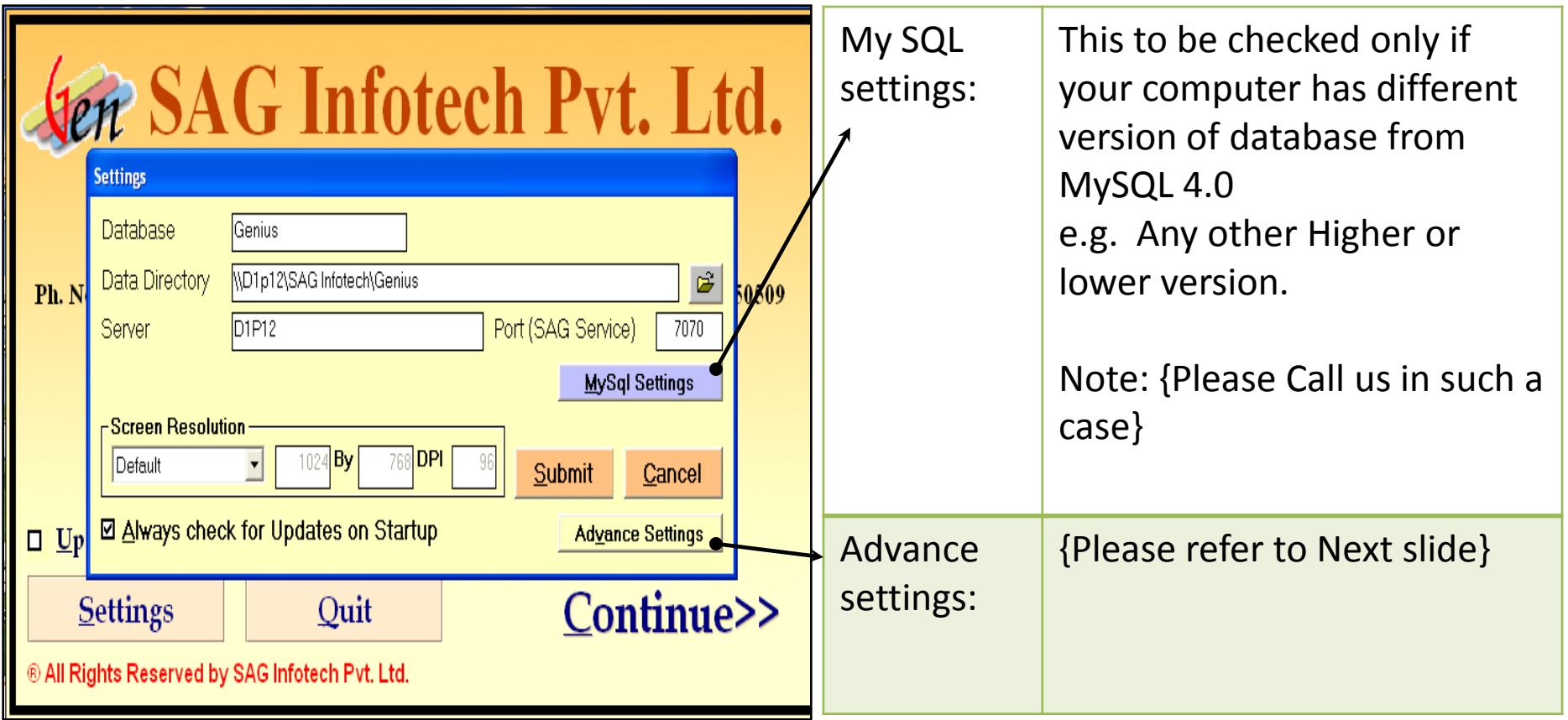

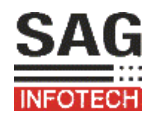

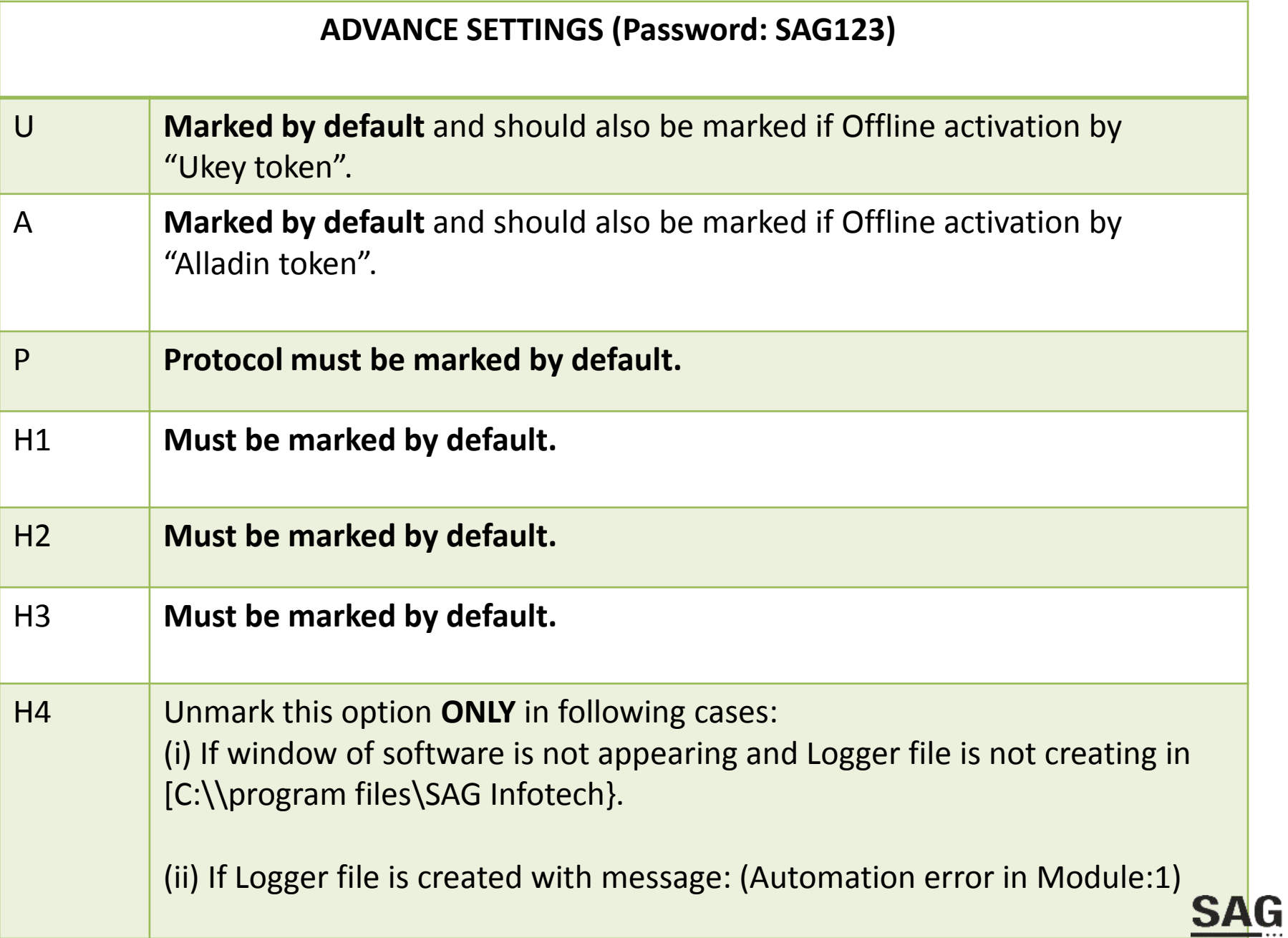

**INFOTECH** 

## Thanks for using Our Product and services!

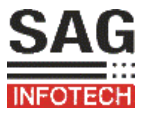